# **USER MANUAL**

### Dragon Touch AiCam Kids Camera

**DRAGÓNTOLICH** 

## CONTENTS

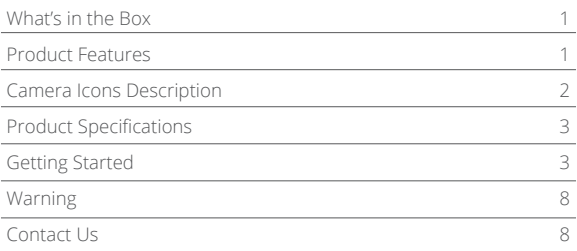

## **What's in the Box**

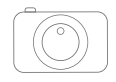

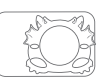

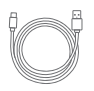

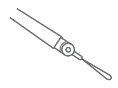

AiCam Kids Camera Silicone Case Micro USB Cable Lanyard

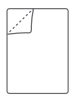

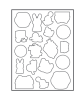

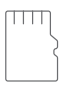

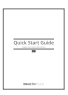

Screen Protector Cartoon Sticker 16GB microSD Card Quick Start Guide

  $\mathbf \Phi$  $\mathbf{a}$ 

## **Product Features**

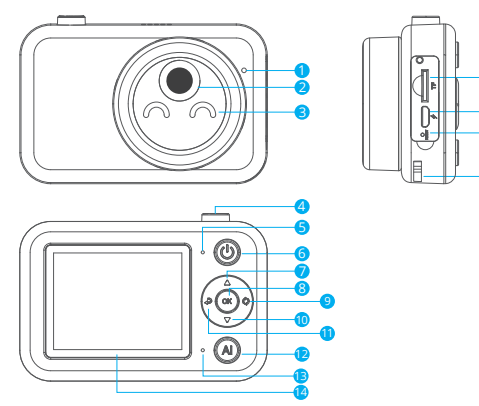

- 1 Microphone
- 2 Lens
- 3 Expression Light
- 4 Shutter Button
- 5 Charging Indicator
- 6 On/Off/Screen Saver Button
- 7 Up Button
- 8 OK/Menu/Effect Button
- 9 Photo/Video Switch

**10** Down Button

- **1111** Return/Album Button
- AI Identification/Network Match Button 12
- **13** Working Indicator
- 14 Screen
- **15** MicroSD Card Slot
- **16** Micro USB Port
- **17** Reset Button
- 18 Lanyard Hole

## **Camera Icons Description**

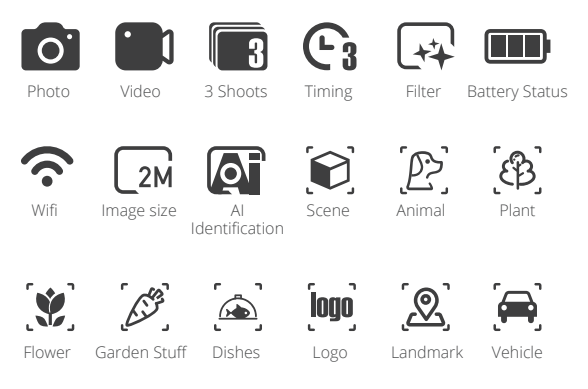

## **Product Specifications**

**Dimensions:** 3.8\*2.6\*1.5 in (96\*65\*37 mm) **Net weight:** 3.7oz (105g) **MicroSD card**: max support 32GB **Display:** 2.4" IPS screen, 240\*320 resolution **Input:** 5V/1A **Speaker:** 0.5W **Connectivity:** Micro USB, MicroSD **Battery capacity:** 1200mAh **Usage time:** 4 hours **Standby time:** 30 days **Charging time:** 2.5 hours

## **Getting Started**

#### **1. Charging and Powering on**

Connect the Micro USB cable to the charging port on the camera and plug the cable into a powered USB port. The indicator light glows solid red when charging, and turns green when fully charged. If the battery status is low, the camera will automatically shut down.

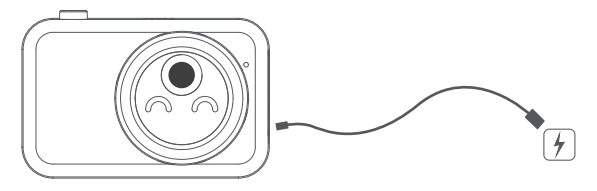

When the charging is complete, press and hold the  $\Theta$  to turn on the camera. **Note:** Charging the camera must be done with adult supervision.

#### **2. Inserting the MicroSD Card**

Please insert a microSD card into the microSD card slot and format the microSD card on this camera before use. This camera supports a max. 32GB memory card. Please use brand name microSD cards that meet Class 10 or UHS-I rating. Please turn off the camera before removing the microSD card.

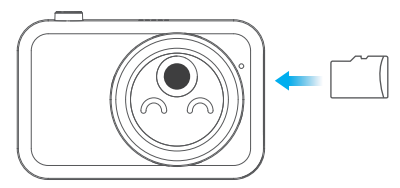

Press and hold the **OK** button, go to Settings → Format SD → Confirm.

#### **3. Taking Photos and Videos**

There are different shooting modes to choose from: Photo, Video, 3 Shoots, Timing Shoot.

When the camera is on, it automatically enters Photo Mode. Press the C to switch between the Photo and Video Mode.

In Photo mode, press the rot take a photo.

In Video mode, press the **Q** to record a video and press it again to stop recording.

In Photo Mode, press and hold the @ to shoot 3 consecutive photos.

In Photo Mode, press the **OK** button to start the Timing mode. Press  $\bigwedge$  or  $\nabla$  to select 3/5/10 seconds.

#### **4. Playing Back**

Press the  $\clubsuit$  to enter the Playback Mode and press  $\triangle$  or  $\triangledown$  to scroll through your files. Press the **OK** button to play. Press and hold the **OK** button to delete a selected file.

#### **5. Downloading the App**

Please download and install the KOOOL CAMERA app on your smartphone. Search for KOOOL CAMERA on the App Store or Google Play, or scan the QR code below. Features include Wifi connection, camera control, live preview, playback and download.

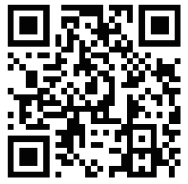

#### **6. Connecting to Wifi**

- 1. Open the app and enter the Wifi connection interface. Enter the network name and password of your Wifi network or phone hotspot to generate a matching OR code.
- 2. After turning on the camera, press and hold the AI to start the matching. Scan the QR code in the app, and the white icon will start flashing.
- 3. When the Wifi icon turns yellow, the Wifi connection is complete. It will also update the Wifi status in the app. After matching successfully for the first time, the camera will automatically connect to the same network the next time.

#### **Note:**

- 1. If your smartphone has connected to a Wifi network, it will automatically recognize the Wifi name.
- 2. It does NOT support 5G.

#### **7. AI Object Recognition**

To use the AI recognition feature, make sure the camera is successfully connected to a Wifi network. Press the AI to start the AI object recognition mode and press it again to exit. There are 9 modes of object recognition, you can press  $\triangle$  or  $\nabla$  to select different modes.

#### **When taking a photo:**

Press the AI to start the AI object recognition mode. The AI Object Recognition icon and the recognition area will then appear on the screen. Please frame the object inside the recognition area and press the  $\odot$  to take a photo. In a few seconds, the recognition results will pop up on the screen.

#### **When playing back photos:**

If you want to use the AI recognition feature when playing back photos, go to the Playback mode and select the photo you want. Press the **AI** to recognize the object in the photo. The recognition results will then pop up on the screen in a few seconds.

#### **Note:**

- 1. The recognition speed may vary depending on the Wifi connectivity. We recommend a stable Wifi network. Please be patient if the results don't appear immediately.
- 2. The recognition result is for reference only. The shooting angle will affect the accuracy of the results. Please frame the object in the center of the screen.

#### **8. Filters**

In the Photo Mode, press the OK twice to turn on the filters. The filter  $\mathbb{F}$  icon will appear on the screen. Press  $\triangle$  /  $\nabla$  to select different filter effects.

#### **9. Settings**

Press and hold the **OK** to go to Settings. You can then customize more camera settings.

#### **USB Mode:** Charge/Storage

The default USB connection mode is the Charge mode. To access the files on your camera via USB you need to change the mode from Charge to Storage.

#### **Screen Dormant:** Off/1 min/3 min

Turning off the display after a period of inactivity can help save battery life. Press any key to wake up the screen.

**Poweroff:** Off/1 min/3 min

To preserve battery life, you can set the auto-off time to make the camera automatically turn off.

**Audio:** Volume/Keytone/Boot Sound You can adjust the volume, keytone or boot sound.

**Set Time:** You can set the date and time.

**OSD:** Off/On Turn on the On Screen Display. The date and time will then appear on the screen.

#### **Photo resolution:** 2M/8M/16M/32M

**Format SD:** To keep your microSD card in good condition, reformat it on a regular basis.

**Note:** reformatting erases all your content. Please make sure to offload your photos and videos first.

**Reset System:** This option resets all settings to their default values.

**About:** You can check the model name and version of the camera.

#### **10. Reset**

If the LCD display is frozen and the buttons are not responding, gently insert an ejector pin into the RESET hole. Press and hold the  $\bigcirc$  to restart the camera.

## **Warning**

- 1. This camera includes small components and is not recommended for children under 3 years of age.
- 2. Children should be under adult supervision while using this product.
- 3. For your safety, please use the original USB cables provided to charge the camera.
- 4. Avoid exposing the camera to excessive heat, fire, or hot temperatures.
- 5. The built-in battery cannot be removed or replaced. If damaged, please contact customer service. Charging should be done by an adult or under adult supervision.

## **Contact Us**

For any inquiries with Dragon Touch products, please feel free to contact us, we will respond within 24 hours.

**E-mail: cs@dragontouch.com**

**Tel: 888-811-1140 (US) Mon-Fri (except holidays) 9am-5pm (EST) Official website: www.dragontouch.com**

The microSD, microSDHC, microSDXC and SD marks and logos are trademarks of SD-3C, LLC.